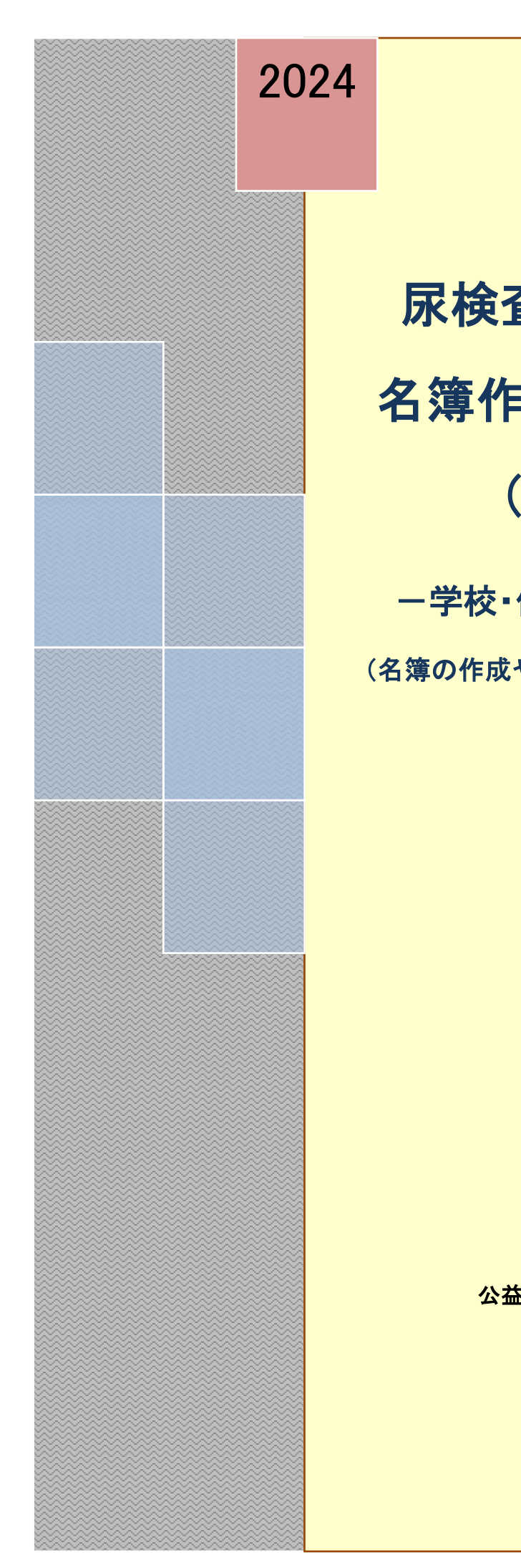

# 尿検査・ぎょう虫卵検査用 名簿作成及び提出の手引き (検査の手引き)

ー学校・保育園・幼稚園等の施設用ー

(名簿の作成や提出にあたっては、必ずお読み下さい)

公益財団法人 ちば県民保健予防財団

0

## 電話対応窓口のご案内

尿検査・ぎょう虫卵検査に関する問合せ等につきまして、例年4月から6月にかけて対応窓口が大変混雑し、ご迷惑を おかけしております。混雑の状況により、再度電話をかけ直していただくことがありますのでご了承下さい。

質問等については、電話をおかけになる前に ちば県民保健予防財団ホームページに掲載している Q&A をご一読 下さい。その上でご不明な点がありましたら、以下の表を参考に ご用件に応じた連絡先へお電話下さい。

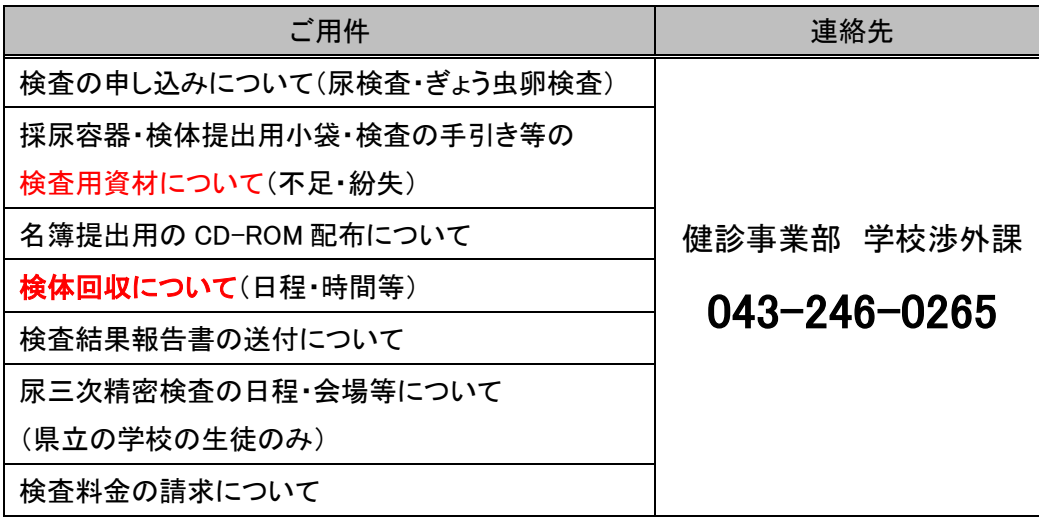

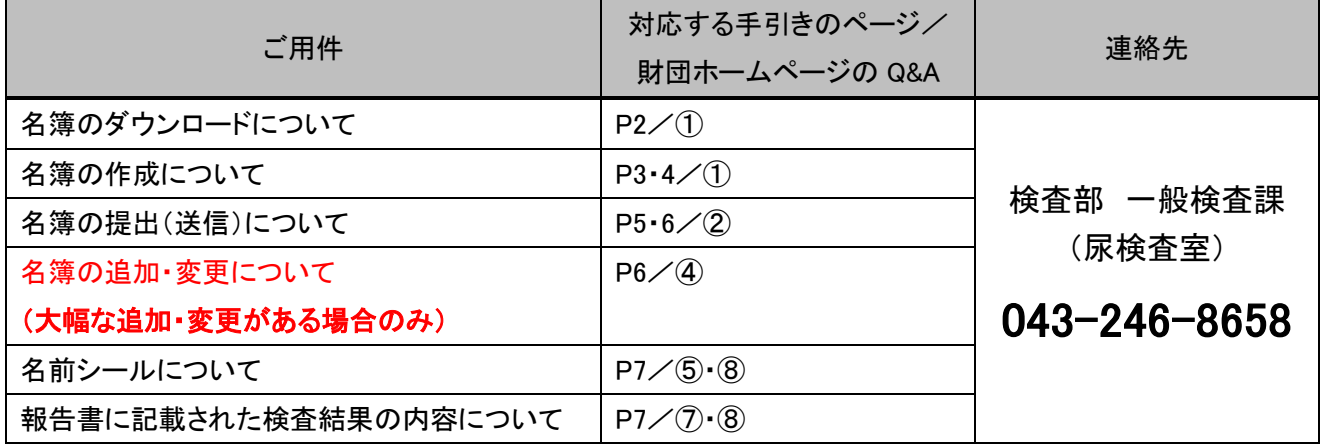

## 名簿の提出(送信)に関する注意事項

1. 締め切りについて

作成した名簿の提出期限については、検査の手引きと一緒に送付される名簿提出締切日を参照して下さい。 名簿が確定している場合は、期限よりも前に財団へ名簿を提出して下さい。その際、変更の無いよう十分に内容を 確認して下さい。締切日までにクラス編成が確定しない場合は検査部 一般検査課にお電話下さい。

2. 名簿の提出は、各施設1回のみとさせていただきます。どうしても再提出したい場合は、検査部 一般検査課に お電話下さい。(基本的に再提出しても、1 回目の名簿を基に名前シールが作成されます。)

# インターネットを利用した名簿提出(送信)方法

1)名簿のダウンロード:ちば県民保健予防財団のホームページ([https://www.kenko-chiba.or.jp](http://www.kenko-chiba.or.jp/))にアクセスし、名簿を ダウンロードして下さい。(最新の名簿をお使い下さい)

※ホームページが下記 1 の画面でない場合は、青字のちば県民保健予防財団をクリックして下さい。

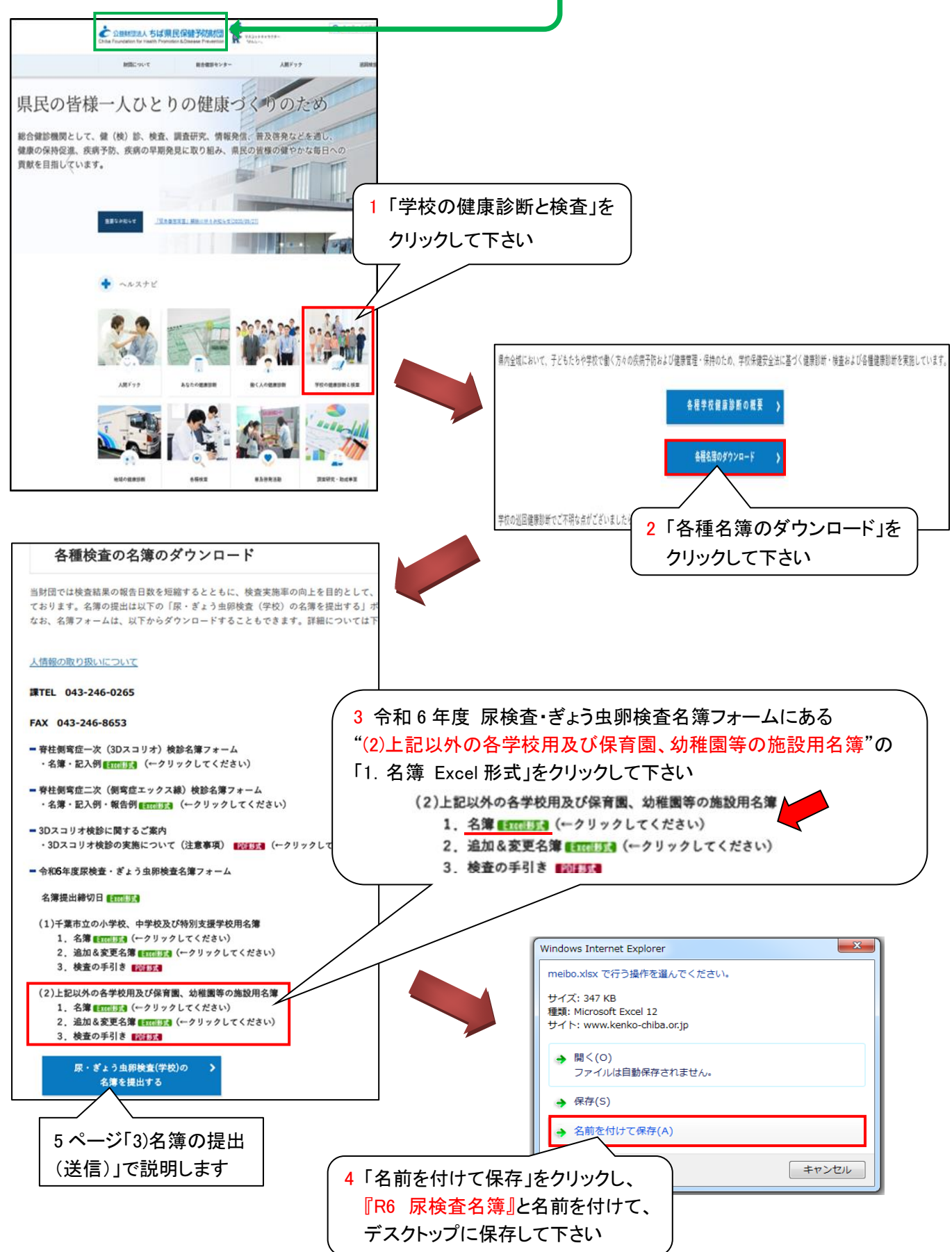

### 2)名簿の作成:デスクトップに保存した名簿に施設名・学年・組・番号・氏名・性別を入力して下さい。

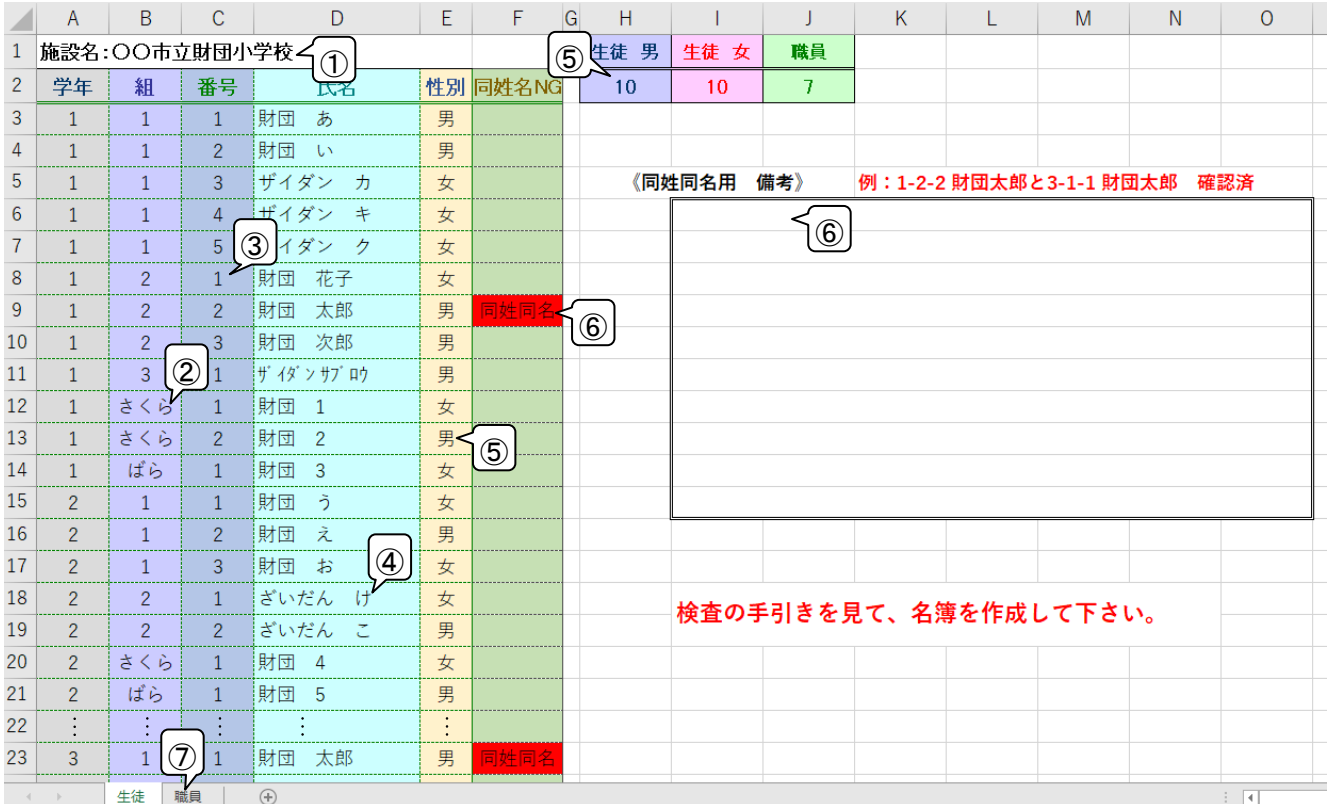

生徒名簿は生徒のシート、職員名簿は職員のシートを必ず使用して下さい。

①施設名は一行目の"施設名:"の後に正式名称で入力して下さい。

入力例 施設名:○○市立財団小学校 (施設名:は消さないで下さい)

※ 全日制と定時制がある学校は、学校名の後に(全日制)または(定時制)とカッコ書きで入力して下さい。 (入力例:ちば県民高等学校(全日制) または ちば県民高等学校(定時制))

②学年は低学年から入力して下さい。

学年や組の数字は半角(または全角)で統一して下さい。数字以外の名称も入力可能です。

③番号は学年または組が変わるごとに1から連番で入力して下さい(欠番も可能)。連番については、男女を区別せず 通し番号として下さい。

※1 クラス 男子 15 名・女子 15 名の場合 → 男子「1~15」・女子「16~30」 または 男女混合で「1~30」

④・氏名に旧漢字や環境依存文字があるとシステム上、名前シールや結果報告書が文字化けする可能性があります。 文字化けしてほしくない場合は、"ひらがな"や"カタカナ"で入力して下さい。

(文字が表示されない漢字例: 槗・臺・吉

「槗」→「橋」・「はし」・「ハシ」等に変えて入力して下さい。)

また、初めから全員の名前を"ひらがな"や"カタカナ"で入力しても構いません。

・氏名や学年・組には、それぞれ名前シール等に印字される文字数の制限があります。

氏名は全角 10 文字または半角 20 文字まで、学年および組は全角 4 文字または半角 8 文字までです(氏名の間の スペースも文字数にカウントされます)。

外国名の方は、半角での入力やミドルネーム等の一部省略を推奨致します。

⑤性別の入力は必須です。生徒の場合、「男」または「女」を入力していただくと右側上部の"生徒 男"・"生徒 女"の欄 に人数が自動的にカウントされ、それぞれの合計数として表示されます。

入力後、自施設の人数と一致しているか確認して下さい。

※必ず漢字で「男」または「女」と入力して下さい。

⑥同姓名 NG の欄に 同姓同名 のエラーが表示された場合(= F2 セルが"同姓名 NG")は、施設内に同姓同名がいる ことを示しています。

同姓同名の別人であることを確認後、≪同姓同名用 備考≫の欄に例にならって入力して下さい。

入力例:1-2-2.財団 太郎と 3-1-1.財団 太郎 確認済

※同一人物が入力されている場合は、一方を削除して下さい。

⑦職員は職員用名簿のシートに施設名・検査を受ける職員の氏名・性別を入力して下さい。

入力後、右側上部"職員"の欄の人数(男女の合計数で表示)を確認して下さい。

◎特別学級について

特別学級は学年をまたいでクラスが編成されていることがあり、名簿に関する問合せが例年多数発生しています。 基本的な入力方法・入力欄は普通学級と変わりありませんが、番号の振り方等について例を以下に示します。 NG 例等、詳しくは財団ホームページの Q&A「①名簿の作成方法について」を参照して下さい。

また、普通学級と特別学級の両方に属する生徒に関しては、どちらか一方の学級のみに入力して下さい。

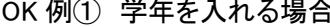

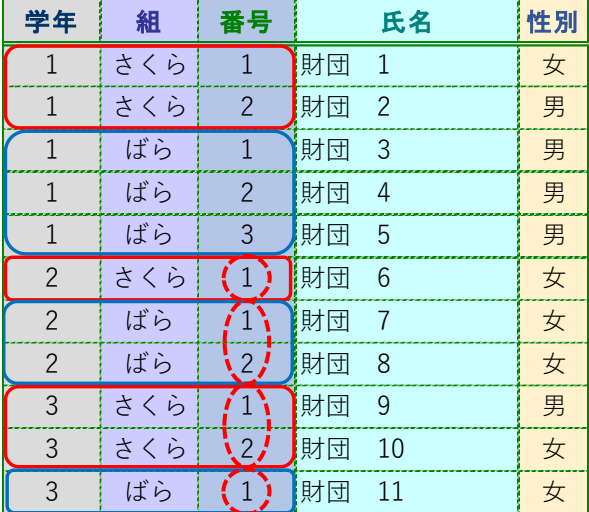

学年または組が変わるごとに 番号を 1 から入力

OK 例2 特別学級で検査結果をまとめる場合

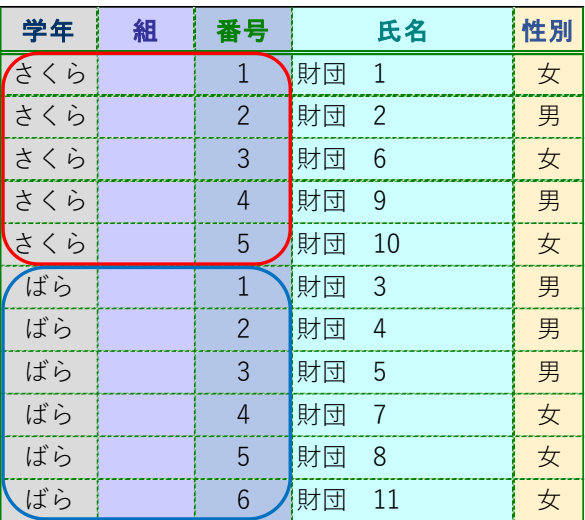

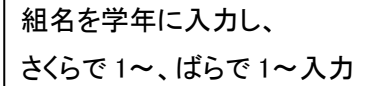

必要事項の入力が終わった名簿は、上書き保存して下さい。

- ※ 保存した名簿は、ちば県民保健予防財団に提出(送信)する際に、「受診者名簿提出ページ」の ⑪"提出名簿ファイル"として使用します(P5)。
- ※ 提出された名簿に入力の間違いが多い場合には、名前シールの発送が遅れることがあります。 入力が終了した名簿を保存する際は、再度入力内容の確認をして下さい。

### 3)名簿の提出(送信)

ちば県民保健予防財団のホームページへアクセスし、2ページ「1)名簿のダウンロード」1→2の順でクリック後、 <mark>3 の下方にある</mark> 尿・ぎょう虫卵検査(学校)の <mark>をクリックして下さい。</mark> 名簿を提出する

個人情報の取り扱いについて「同意して次へ進む」をクリックすると、お客様情報の確認画面へと進みます。

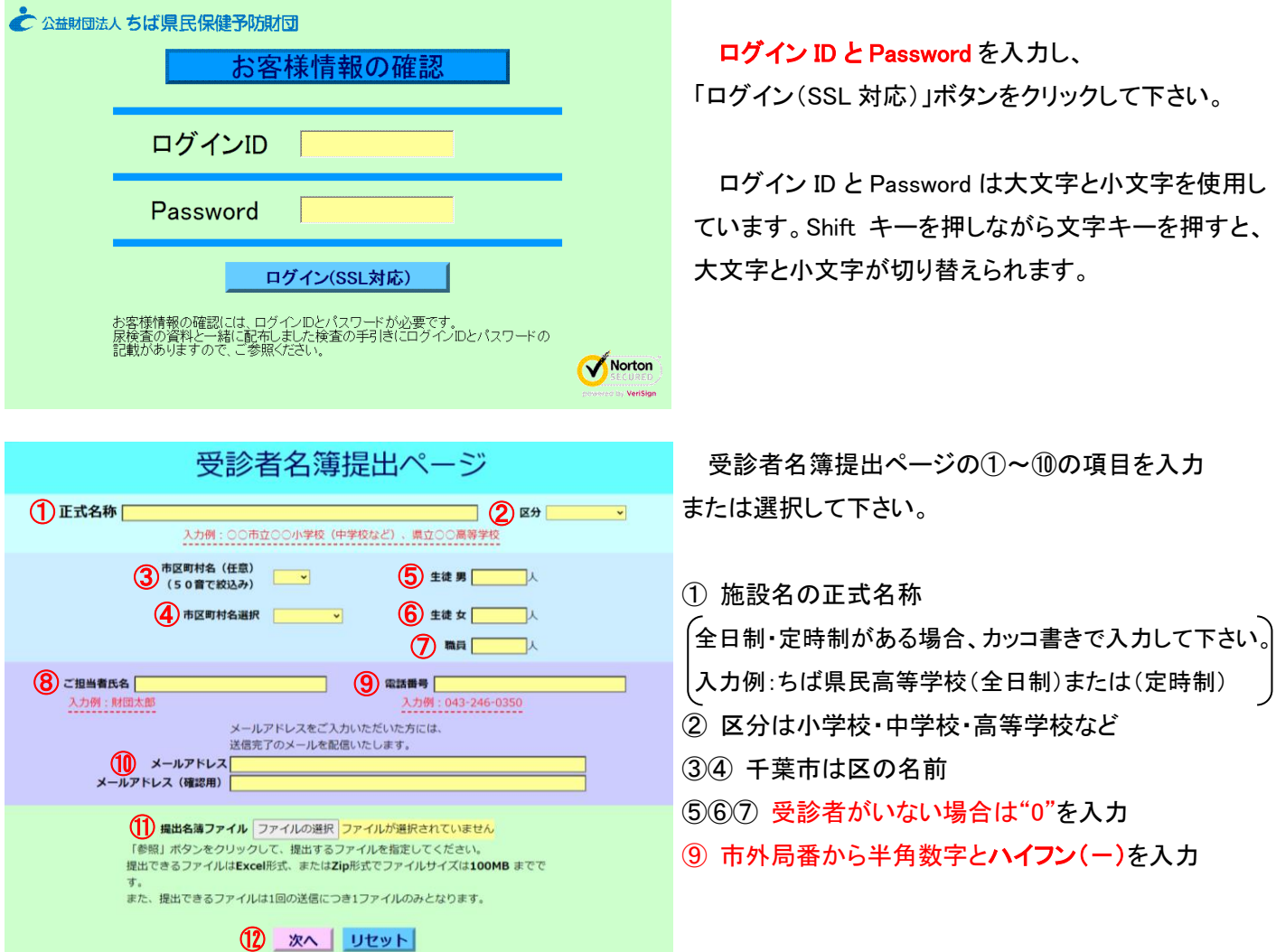

⑩ メールアドレスを入力していただくと、財団で名簿を受信後、「名簿が届きました」とメールにてご連絡致します (入力は必須ではありません)。

※メールの設定により文字化けしてしまうことがありますが、メールが来たら名簿は届いていることを意味します。 ⑪ 「ファイルの選択」ボタンをクリックして作成した名簿を添付し、⑫ 「次へ」ボタンをクリックして下さい。

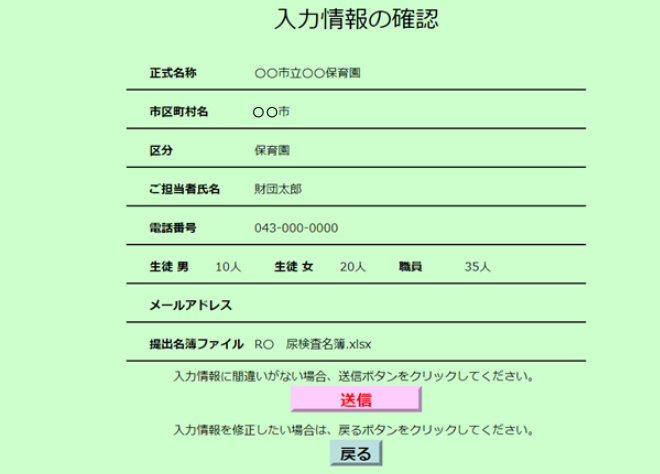

画面に表示された入力事項に間違いが無いかを 確認し、「送信」ボタンをクリックして下さい。

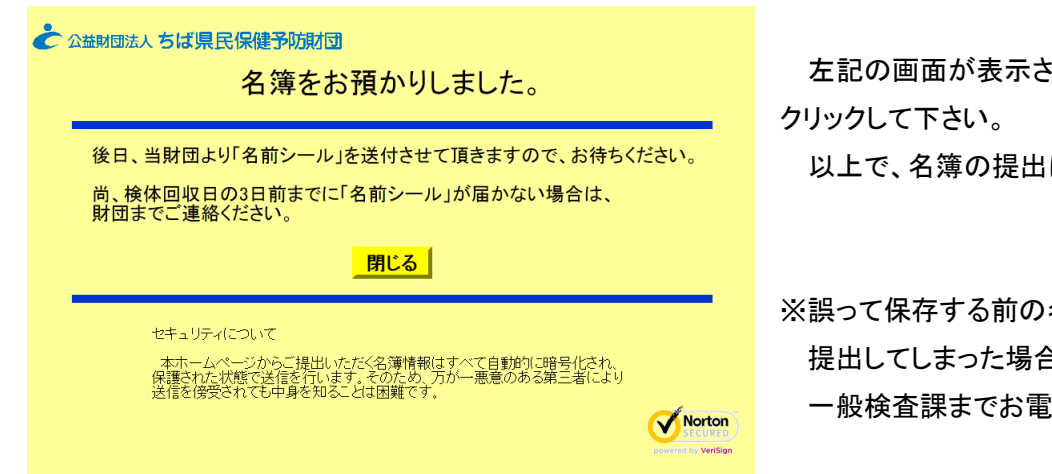

# 左記の画面が表示されたら、「閉じる」ボタンを

以上で、名簿の提出は終了となります。

※誤って保存する前の名簿や昨年度の名簿等を 提出してしまった場合、再提出する前に検査部 一般検査課までお電話下さい。

# 名簿の追加または変更がある場合について

名簿を提出(送信)した後に検査対象者の追加や変更がある場合には、ちば県民保健予防財団のホームページ ([https://www.kenko-chiba.or.jp](http://www.kenko-chiba.or.jp/))へアクセスし、2 ページ「1)名簿のダウンロード」1→2 の順でクリック後、"(2)上記以外の 各学校用及び保育園、幼稚園等の施設用名簿"の「2.追加&変更名簿 Excel 形式」をクリックし、ダウンロードした上で、 必要事項を記入または入力して下さい。(最新の名簿をお使い下さい)

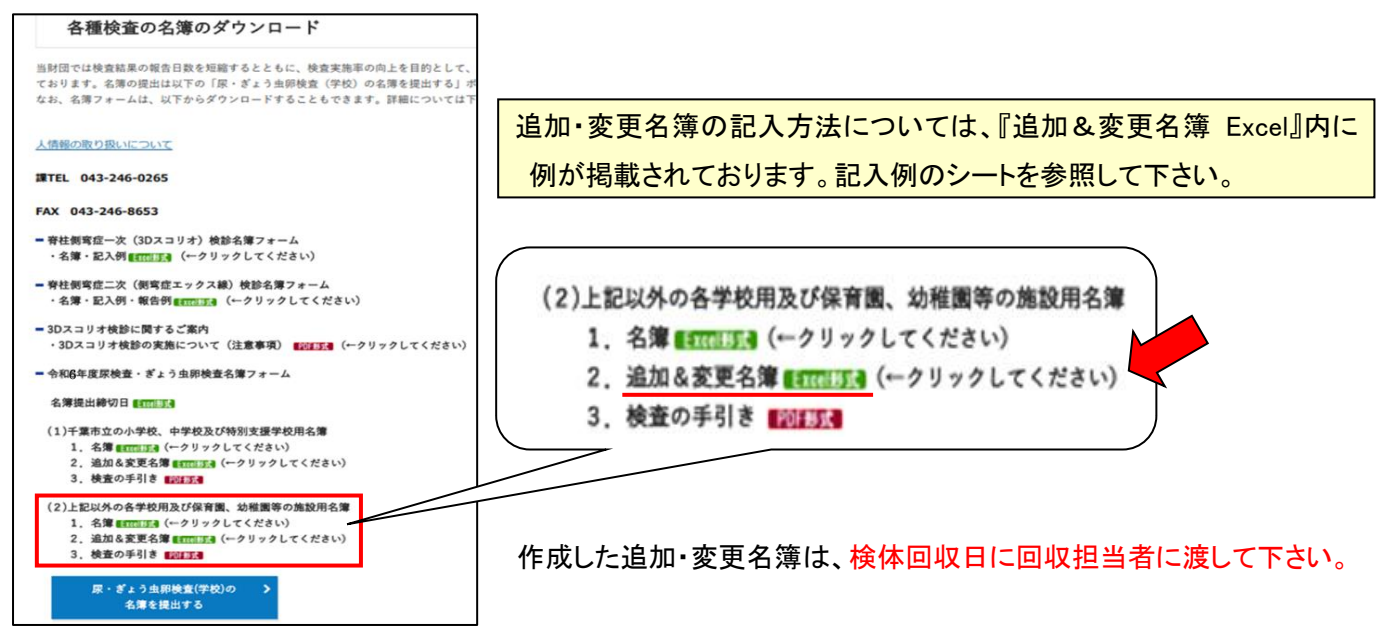

### ◎変更について

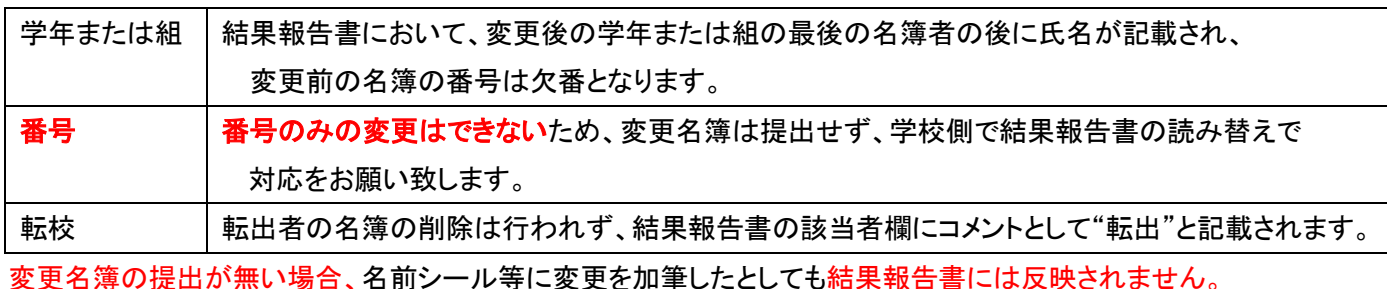

# ※追加や変更が多数となる場合は、お早めに検査部 一般検査課までご連絡下さい。必要に応じてインターネットでの 名簿の再提出を受け付ける場合があります。

例 ・1-1 の生徒全員が 1-2、1-2 の生徒全員が 1-1 になる ・1 年生が 2 クラスから 3 クラス編成に増える ・2 年 3 組を全員分入力し忘れた

### 名前シールについて

名簿を提出後 1 週間経過しても名前シールが届かない場合は、検査部 一般検査課までご連絡下さい。 ・追加名簿に記入した受診者のシールは発行しておりません。お手数ですが、検体提出用小袋・採尿容器・ぎょう虫卵 検査用テープには手書きで必要事項を記入し、ご提出下さい。何も印字されていないシールは使用しないで下さい。

検体提出用小袋の記入事項 枠の中に①施設名(正式名称) ②学年 ③組 ④氏名(名簿と同じ表記) ⑤性別、 袋の左上に赤字で「追加」

採尿容器・ぎょう虫卵検査用テープにはマジックで氏名等を記入して下さい。

・変更の受診者は、名前シールは貼っていただき、修正テープ等での変更をお願い致します。(変更しなくても可) ※名前シールに印刷されている名前を、別人の名前に修正することは絶対にしないで下さい。

また、同一人物でもフルネームの修正テープでの変更はご遠慮下さい。別人とみなされる可能性があります。

# 検査結果について以前寄せられた問合せ内容

◎尿二次検査結果表の見方について

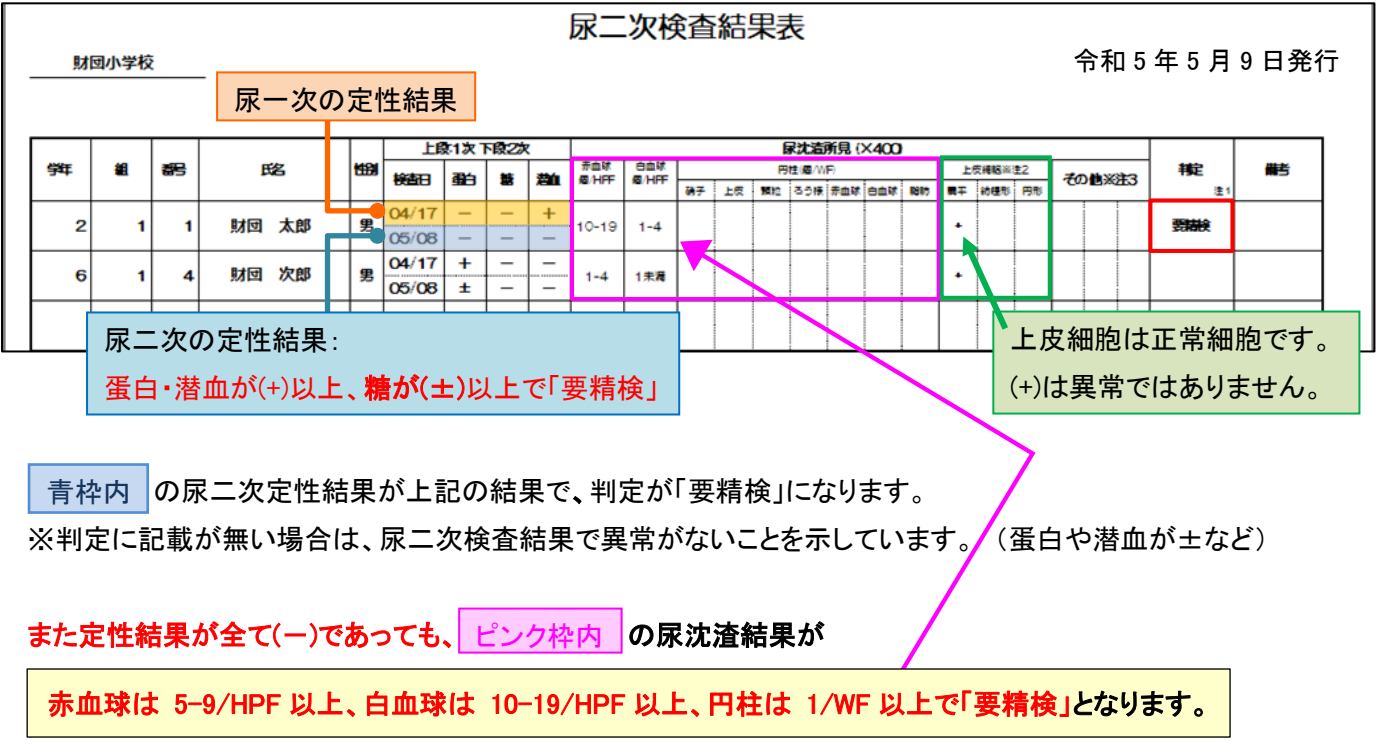

検査結果の内容等について、詳しくは財団ホームページに掲載されている Q&A の「⑦尿検査の結果報告書について」を 参照して下さい。

令和 6 年 2 月 23 日発行